# **Создание и редактирование векторного изображения. Сохранение и загрузка векторных изображений**

#### **Основные цели**:

• ознакомление с понятием редактирования векторного изображения;

• формирование умений редактировать векторные изображения.

**Тип урока**: комбинированный урок.

**Учащиеся должны знать:** понятие редактирования векторного изображения.

**Учащиеся должны уметь:** использовать инструменты редактирования элементов векторного изображения.

### **Ход урока:**

- 1. Организационный момент;
- 2. Актуализация знаний;
- 3. Объяснение нового материала;

Замкнутые области можно заполнять однородными, градиентными заливками, а также текстурой и узором.

## **Способы заливки**

*1-й способ:* выделите объект, щелкните левой кнопкой мыши по образцу в цветовой палитре.

*2-й способ:* выделите объект, на панели **Свойства объекта** выберите **Тип заливки** и настройте параметры заливки.

*3-й способ:* выделите объект, выберите инструмент **Заливка**

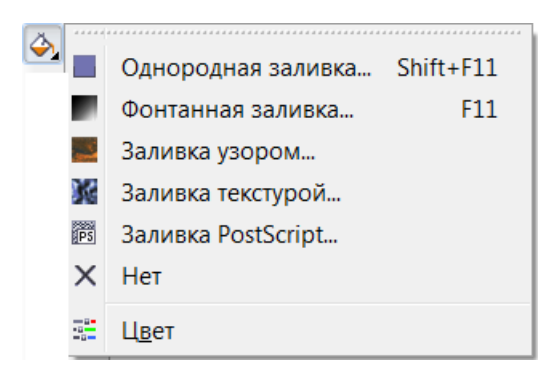

Откройте диалоговое окно нужного типа заливки, настройте параметры заливки и нажмите кнопку **ОК**.

#### **Удаление заливки**

Выделите объект. Откройте меню Заливка и нажмите кнопку **Без заливки**

4. Выполнение практических заданий;

**Задание 1.** Использование разных видов заливки.

1) На панели инструментов выберите группу **Основные фигуры** и в этой группе выберите инструмент **Основные фигуры**. На панели свойств нажмите кнопку **Правильные фигуры**. Нарисуйте сердце. Скопируйте фигуру 4 раза.

2) К каждому объекту примените разные стили заливки. Для заливки объекта выделите его, в окне настройки на панели **Свойства объекта** выберите вкладку **Заливка**, выберите тип заливки и настройте параметры заливки:

а) Однородная заливка, цвет красный;

б) Фонтанная заливка, коническая;

в) Заливка узором;

г) Заливка текстурой, библиотека текстур – Стили, имя текстуры – Пламя;

д) Заливка PostScript, текстура заливки PostScript – Паутина.

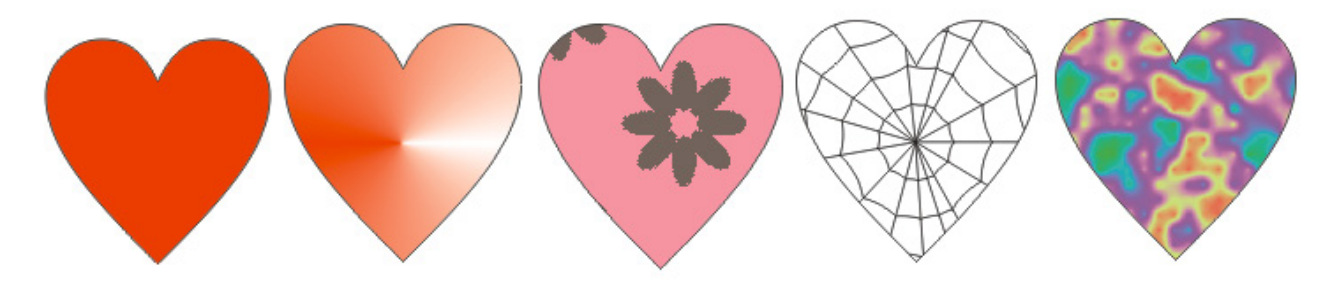

**Задание 2.** Примените к фигурам разные стили фонтанной заливки.

1) В окне настройки на панели **Свойства объекта** выберите вкладку **Заливка**.

2) На панели **Свойства объекта** выберите тип заливки – **Фонтанная заливка**.

3) Нажмите кнопку **Дополнительно**.

4) В окне **Фонтанная заливка** выберите атрибуты заливки: тип заливки, направление цветового перехода заливки, угол заливки, центральную точку, сдвиг края ли выберите заливку из списка заготовок.

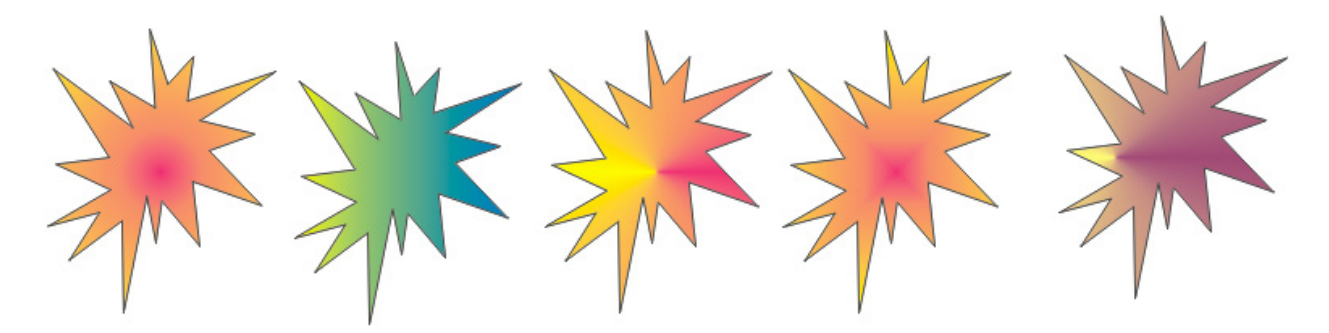

**Задание 3.** Выполните заливку фигур разными узорами.

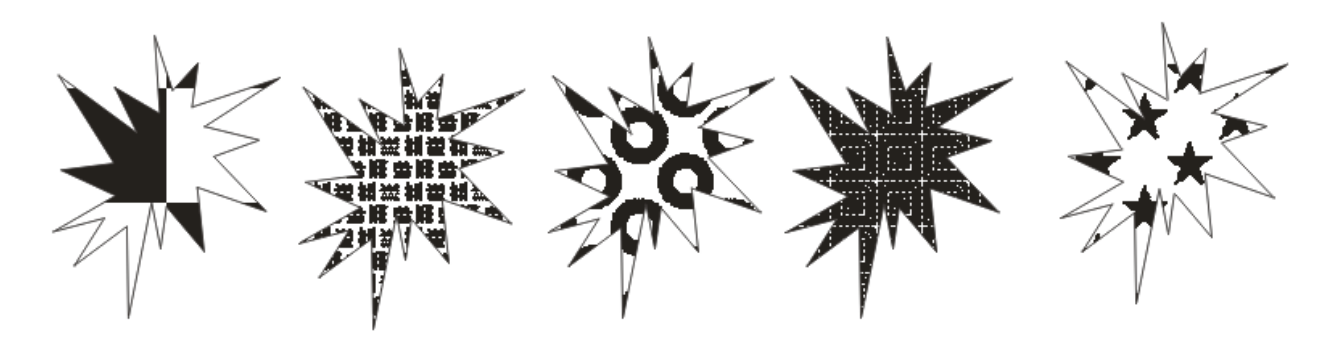

**Задание 4.** Знакомство с **Интеллектуальной заливкой**.

*Инструмент Интеллектуальная заливка применяется к замкнутым областям, которые ограничесны контурами нескольких объектов. Интеллектуальная заливка позволяет создавать новые объекты с контурами сложной формы на основе замкнутоых областей, а затем применять для них заливку.*

1) Нарисуйте две пересекающиеся окружности.

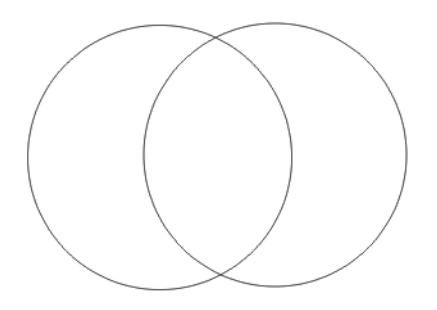

2) Выберите инструмент **Интеллектуальная залив**ка . На панели свойсв задайте жёлтый цвет заливки, толщину абриса 2 мм и оранжевый цвет абриса.

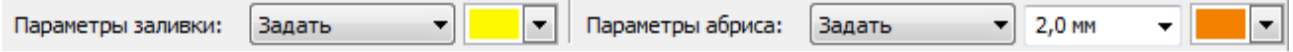

3) Щелкните внутри левой части первой окружности.

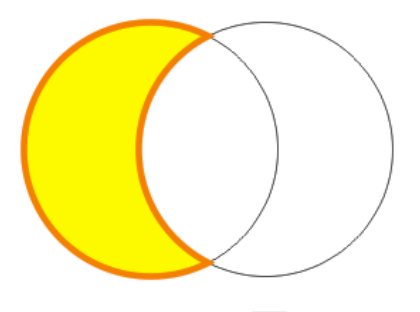

4) С помощью инструмента **Указатель** переместите закрашенную часть в сторону, затем удалите лишние детали рисунка.

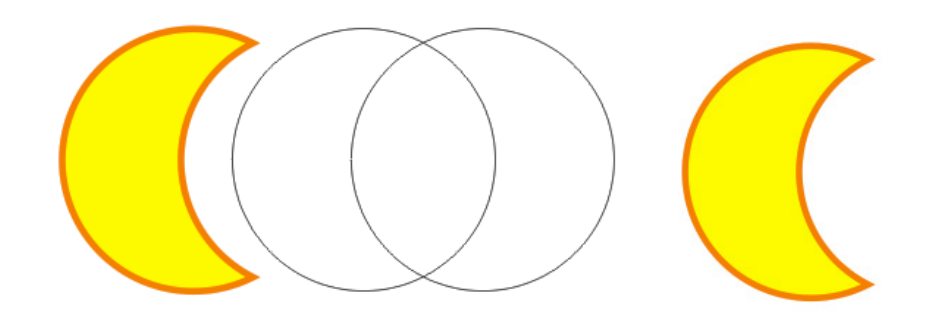

**Задание 5.** Нарисуйте орнамент.

1) Выберите инструмент Разлинованная бумага

2) Удерживая клавишу Ctrl, нарисуйте сетку размером 10х10 с квадратными ячейками.

3) Инструментом **Интеллектуальная залив**ка раскрасьте клетки по образцу.

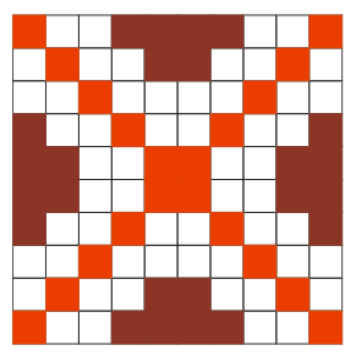

4) Удалите сетку, выделив ее и нажав клавишу Delete.

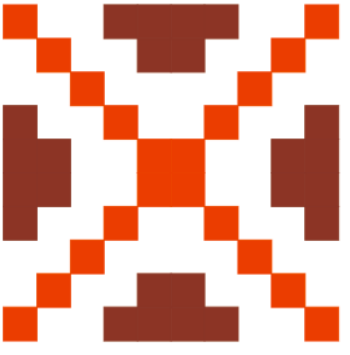

5) Скопируйте фрагмент орнамента 3 раза.

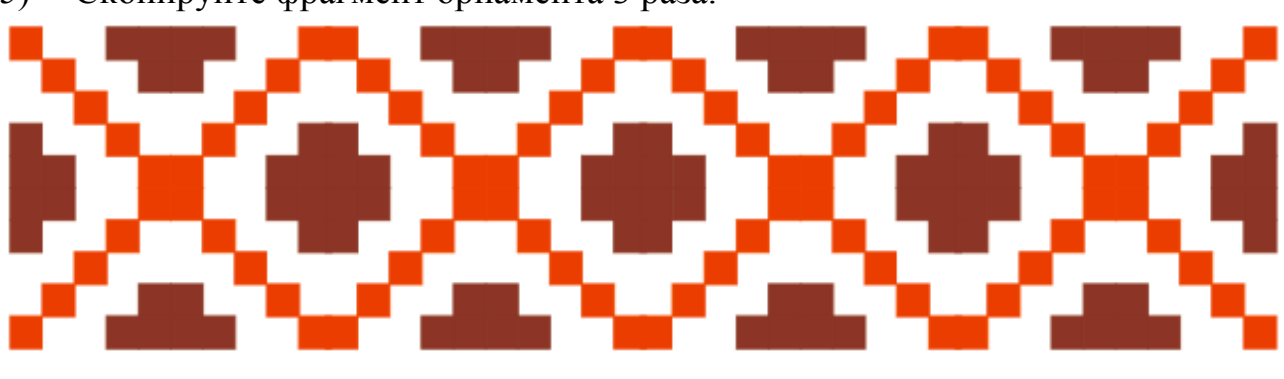

5. Домашнее задание: §17.

## **Использованная литература:**

1. Информатика в 8 классе: учеб.метод.пособие для учителей учреждений общ.сред.образования с белорус. и рус.яз.обучения / Е.Л. Миняйлова [и др.]. – Минск, 2011.

2. Информатика: рабочая тетрадь для 7 класса: пособие для учащихся учреждений общ.сред.образования с рус.яз.обучения / Л.Г. Овчинникова. – 11-е изд. – Минск: Аверсэв, 2018. – 128 с.: ил.